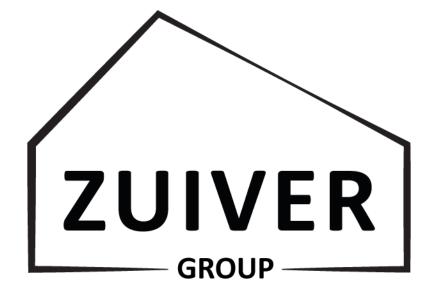

### **DEALER LOGIN MANUAL**

**OUR BRANDS** 

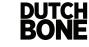

 $zuiver^{\circ}$ 

### **TABLE OF CONTENT**

| HOW TO LOG IN           | 3  |
|-------------------------|----|
| HOMEPAGE                | 4  |
| HOW TO SHOP             | 5  |
| HOW TO USE 'MY ACCOUNT' | 9  |
| DOWNLOADS               | 12 |
| FAQ                     | 13 |

OUR BRANDS

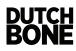

zuiver $^{\circ}$ 

### HOW TO LOG IN

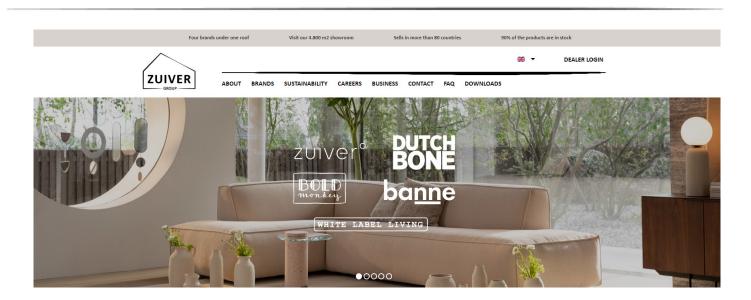

- 1. Go to zuiver-group.com
- 2. Click on DEALER LOGIN (right corner)
- 3. Fill in your e-mail address and password and login.
- 4. Welkom, Welcome, Bienvenue, Willkommen!

| Four brands u | nder one roo | of     | Visit our 4.800 m2 | showroom | Sell     | s in more than 8 | 0 countrie | s 90%     | 6 of the products are in | stock        |
|---------------|--------------|--------|--------------------|----------|----------|------------------|------------|-----------|--------------------------|--------------|
| $\wedge$      |              |        |                    |          |          |                  |            |           |                          | DEALER LOGIN |
| ZUIVER        |              |        |                    |          |          |                  |            |           | DEUTSCH                  |              |
| GROUP         | ABOUT        | BRANDS | SUSTAINABILITY     | CAREERS  | BUSINESS | CONTACT          | FAQ        | DOWNLOADS | FRANÇAIS                 |              |
|               |              |        | 1                  |          |          |                  |            |           |                          | os           |
|               |              |        |                    |          |          |                  |            |           | -                        |              |

Our login is available in 4 languages!

**OUR BRANDS** 

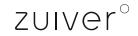

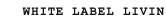

# **HOMEPAGE**

Check out our collection.

promotion.

collection sorted by categories.

At our homepage you can find our collection divided in categories, our newest drops and promotions and our latest news.

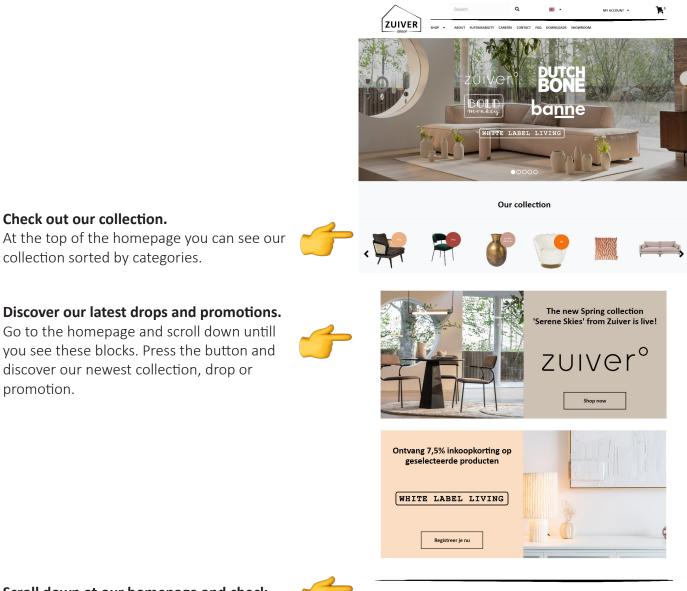

Scroll down at our homepage and check our latest company news!

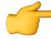

Nieuws: de laatste trends en ontwikkelingen bij de Zuiver Group

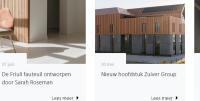

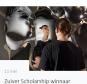

2023

**OUR BRANDS** 

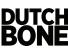

 $zuiver^{\circ}$ 

Hover your cursor over 'SHOP' to see and select one of the product categories. You can also click on 'SHOP' to discover the entire assortment.

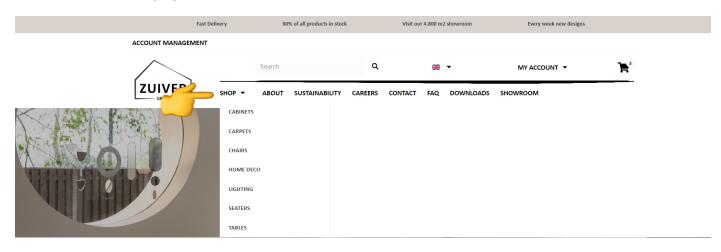

Special categories, like **NEW**, **FIRE RETARDANT** and **SALE** can be found on the homepage.

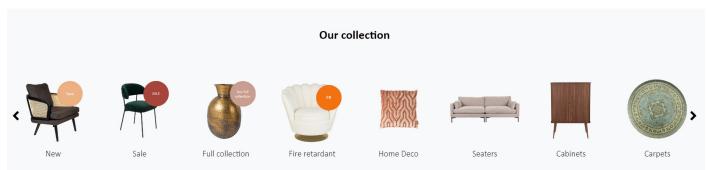

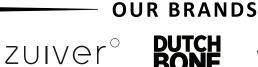

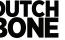

Change the product overview by clicking on below filters and quickly find the products of your interest.

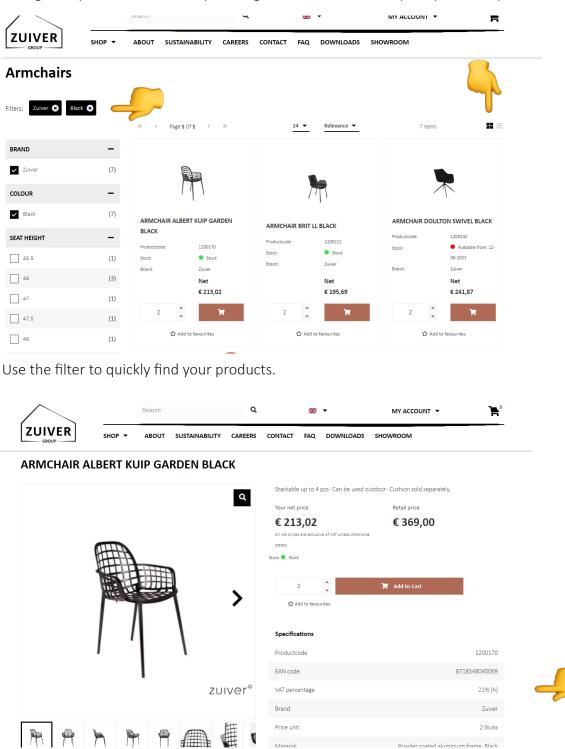

All relevant information such as prices, item codes and stock can be seen on the product overview page. Click on a product image to go to the product detail page where you will find more product information details.

**OUR BRANDS** 

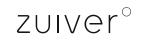

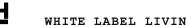

To add a product to your shopping cart, click 'add to cart'. Now you added a product to your shopping cart! You can also add a product to your favorites.

Click on the button 'TO SHOPPING CART' to go to your shopping cart.

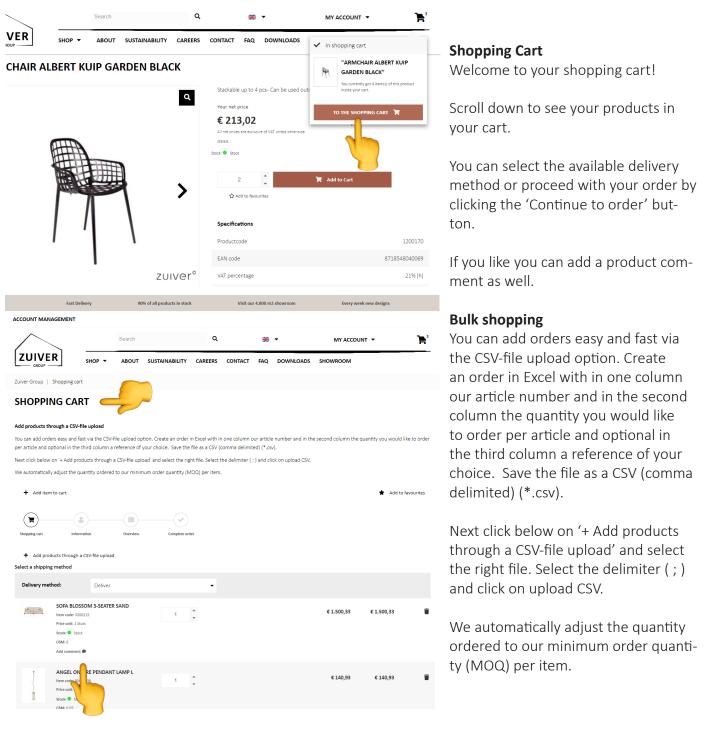

OUR BRANDS zuiver°

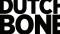

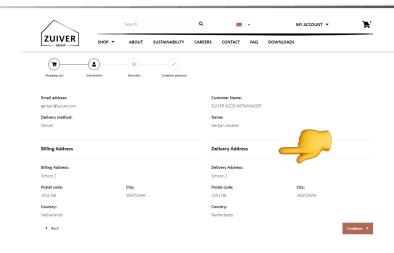

#### Information

MY ACCOUNT -

Check and select the right address (only in case you have multiple addresses). Click the button 'Continue' to go to the next step.

 ${\bf h}_i$ 

#### **Overview**

Review your order. Add your order reference and chose your preferred departure date.

| $/ \searrow$        |                             | Search           |                  | ٩       | 66                | *    | MY ACCOUNT 👻          | E. |
|---------------------|-----------------------------|------------------|------------------|---------|-------------------|------|-----------------------|----|
|                     | SHOP -                      | ABOUT            | SUSTAINABILITY   | CAREERS | CONTACT           | FAQ  | DOWNLOADS             |    |
| BESTELLIN           | IG BEVESTIG                 | EN               |                  |         |                   |      |                       |    |
| Check your order de | tails and click on "Confire | m order" to plac | e the order.     |         |                   |      |                       |    |
| ( <b>x</b> )        | -(\$)                       | -(=)             | ( <b>v</b> )     |         |                   |      |                       |    |
| Shopping cart       | Information                 | Overview         | Complete payment |         |                   |      |                       |    |
|                     |                             |                  |                  |         |                   |      |                       |    |
| Details             |                             |                  |                  | Y       | our customer o    | data |                       |    |
| Order:              | 201800152                   |                  |                  | 0       | ustomer Name:     |      | ZUIVER ACCOUNTMANAGER |    |
| Date:               | 13-09-2021,                 | 11:39            |                  | 0       | ustomer Number    | :    | 157042                |    |
| Status:             | Waiting for p               | payment          |                  | E       | nail address:     |      | gertjan@zuiver.com    |    |
| Delivery method:    | Afleveren                   |                  |                  |         |                   |      |                       |    |
| Payment type:       | Default                     |                  |                  |         |                   |      |                       |    |
| Billing Address     |                             |                  |                  |         | elivery Addres    |      |                       |    |
| billing Address     |                             |                  |                  |         | envery Addres     | **   |                       |    |
|                     | Billing Address             |                  |                  |         | Delivery Address  |      |                       |    |
|                     | Billing Address:            | schoot 2         |                  |         | Delivery Address: | sch  | oot 2                 |    |
|                     | Postal code:                | 1551 NB          |                  |         | Postal code:      |      | 51 NB                 |    |
|                     | City:                       | WESTZAAN         |                  |         | City:             |      | STZAAN                |    |
|                     | Country:                    | Netherlands      |                  |         | Country:          | Ne   | therlands             |    |
|                     | Extra order information     | n                |                  |         |                   |      |                       |    |
|                     | Reference: *                | Reference        |                  |         |                   |      |                       |    |
|                     | Desired departure date:     |                  |                  |         |                   | _    | ~                     |    |
|                     |                             | 30-03-2023       |                  | 8       |                   | -    |                       |    |

۹

**.** -

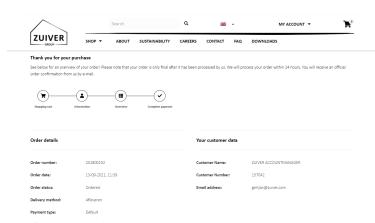

Thank you! Your (first) order is placed.

Here you find an overview of your order one more time. You will receive a pre-order confirmation from your order in your e-mail.

You will receive your official order confirmation per e-mail within 24 hours.

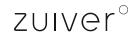

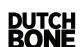

**OUR BRANDS** 

# HOW TO USE 'MY ACCOUNT'

Move over 'my account' to find out more about about advanced options and new features.

#### Click now on 'MY ACCOUNT'

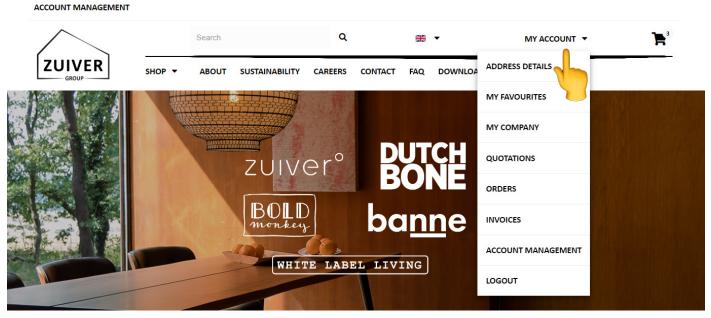

Click on the different tabs to discover all the options.

The first tab is '**My account'**. Here you see your main company information.

The second tab is 'Address details'. Here you find an overview of your addresses.

The third tab is '**My favourites'**. Here you can make your own favourite list. Click on your favourite list to open and see your list. If you opened one of your favourites lists you can add new favourites or add your favourites quickly to your shopping cart.

| Zuive roup   Profile   | SHOP OUT SUSTAINABILITY CAREE            | RS CONTACT FAQ  | DOWNLOADS    |
|------------------------|------------------------------------------|-----------------|--------------|
| My account Address det | ails My favourites My company Quotations | Orders Invoices |              |
| Customer Name:         | ZUIVER ACCOUNTMANAGER                    | Salutation:     | Mr. Mrs.     |
| Customer Number:       | 157042                                   | First Name:     | Gertjan      |
| Email address:         | gertjan@zuiver.com                       | Middle name:    | Middle name  |
|                        | Nederlands                               | Last Name:      | Joosten      |
| Change Password        |                                          | Phone number:   | Phone number |

zuiver°

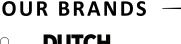

### HOW TO USE 'MY ACCOUNT'

| $\bigwedge$                   | Search                             | Q                                 | MY ACCOUNT 🝷 | ₽ |
|-------------------------------|------------------------------------|-----------------------------------|--------------|---|
| ZUIV<br>GROUP<br>Zuiver Group |                                    | VABILITY CAREERS CONTACT FAQ      | DOWNLOADS    |   |
| My account                    | Address details My favourites My c | ompany Quotations Orders Invoices |              |   |
| + Add new                     | account                            |                                   | Search       | ۹ |
|                               | Name 🕈                             | Email address 🗢                   | Active 🗢     |   |
| 2,                            | Ava Herz                           | ava@zuiver.com                    |              | Ť |
| 2,                            | Wouter Jongeneel                   | wouter@zuiver.com                 | ×            | Ť |
| 2/                            | Kim Grootjes                       | kim.grootjes@zuiver.com           | <b>N</b>     | Î |
| 2/                            | Arjen Lubbes                       | arjen@zuiver.com                  | <u>v</u>     | Ŧ |
| 2/                            | Holly Breemer                      | holly@zuiver.com                  | ×.           | Î |
| 2/                            | Tess Paques                        | tess@zuiver.com                   | ×.           | Ť |
| 2/                            | Marcos Martin Ares                 | marcos@zuiver.com                 | ×            | Î |

The fourth tab is '**My company**'. Here you can create your own accounts for all your colleagues. Choose who may acces the login within your company and what they are allowed to do and see (create orders or check prices and stock only). Click on ' + Add new account' and fill in all the information to create a new account.

**OUR BRANDS** 

|   | $\frown$            |        | Search |                | ۹       | **                | -       | MY ACCOUNT 🔻 | Þ        |
|---|---------------------|--------|--------|----------------|---------|-------------------|---------|--------------|----------|
|   |                     | SHOP 🔻 | ABOUT  | SUSTAINABILITY | CAREERS | CONTACT           | FAQ     | DOWNLOADS    |          |
| - | User rights         |        |        |                |         |                   |         |              |          |
|   | PriceToShow:        |        |        |                | Г       |                   |         |              | •        |
|   | View order history: |        |        |                |         | All orders histor | /       |              | <b>.</b> |
|   | Disable order:      |        |        |                |         | ]                 |         |              |          |
|   | My account:         |        |        |                | ~       | View Everyth      | ing     |              |          |
|   |                     |        |        |                | ~       | View Address      | Details |              |          |
|   |                     |        |        |                | ~       | View My Favo      | ourites |              |          |
|   |                     |        |        |                | ~       | View Quotes       |         |              |          |
|   |                     |        |        |                | ~       | View Orders       |         |              |          |
|   |                     |        |        |                | ~       | View Invoices     |         |              |          |

At 'User rights' you can choose what this account can do and see; which price to show, create and view orders and many more.

zuiver

## HOW TO USE 'MY ACCOUNT'

The fifth tab is '**Quotations**'. Here you can make your pending quotations overview issued by your account manager.

| $\land$                    | Search                   | Q 🗰 -                      | MY ACCOUNT 👻 | ۴      |
|----------------------------|--------------------------|----------------------------|--------------|--------|
|                            | ✓ ABOUT SUSTAINAB        | CAREERS CONTACT FAQ        | DOWNLOADS    |        |
| Zuiver Group   Profile     |                          |                            |              |        |
| My account Address details | My favourites My company | Quotations Orders Invoices |              |        |
|                            |                          |                            | Search       | ۹      |
| SA quotation number        | Quotation date           | Reference number           | Tota         | amount |
| No results found           |                          |                            |              |        |
|                            |                          |                            | н 4 1        | ►н     |

The sixth and seventh tabs are '**Orders**' and '**Invoices**'. Check out your open orders and all your invoices. Click on the order or invoice for more information.

|   | $\wedge$        |                     | Search                   | ۹             | ** •            | MY ACCOUN                | <b>⊤ </b> ▼ | Þ            |
|---|-----------------|---------------------|--------------------------|---------------|-----------------|--------------------------|-------------|--------------|
|   |                 | R SHOP -            | ABOUT SUSTAINABI         | LITY CA       | CON FAQ         | DOWNLOADS                |             |              |
| Z | uiver Group     | Profile             |                          |               |                 |                          |             |              |
|   | My account      | Address details 🛛 🕅 | ly favourites My company | Quotations    | Orders Invoices |                          |             |              |
|   |                 |                     |                          |               |                 |                          | Search      | ٩            |
|   | Order<br>number | Order type          | Order status             | Order<br>date | Delivery date   | Reference                |             | Total amount |
|   | 672488          |                     | Open                     | 13/09/2021    | 15/09/2021      | Welcome to our new login |             | € 530,00     |
|   |                 |                     |                          |               |                 |                          | н           | 1 ▶ ⊮        |
|   |                 |                     |                          |               |                 |                          |             |              |

**OUR BRANDS** 

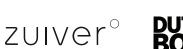

### DOWNLOADS

If you go to downloads in our main menu (on the right side), you see all our content that you can download from the brands that you sell.

Scroll down until you see the block of the brand whose content you want to download.

Go to 'Images' to download our product images, ambience pictures and logo's.

Go to '**3D files**' to download our 3D files. Note: we do not have 3D files from all our products.

Go to 'Inlays' to download our inlays. We have inlays available for both Zuiver & Dutcbone.

Go to 'Catalog' to download our newest catalogi.

Go to '**Datasheet**' to download our datasheet which contains many information about our products such as product- or packaging dimensions, fittings and much more..

Go to 'Price list' to download our consumer price lists.

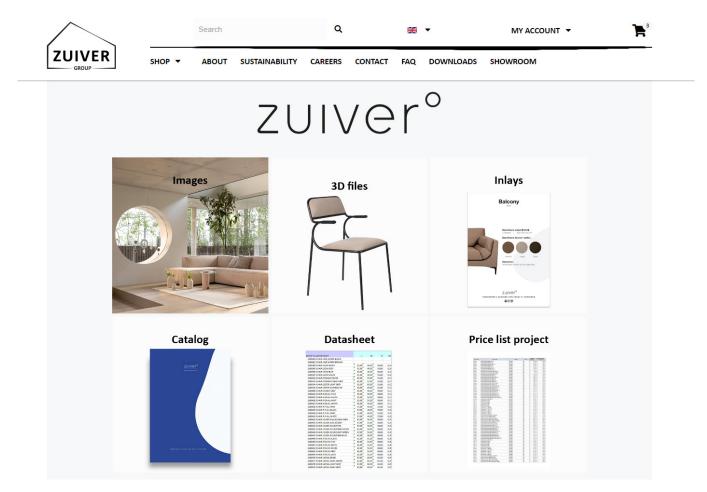

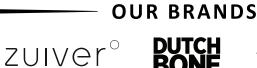

| •                                                                |                  |                 |                      |         |         |     |           |              |          |
|------------------------------------------------------------------|------------------|-----------------|----------------------|---------|---------|-----|-----------|--------------|----------|
| $\frown$                                                         |                  | Search          |                      | ۹       | 88      | •   |           | MY ACCOUNT 🔻 | <b>F</b> |
|                                                                  | SHOP -           | ABOUT           | SUSTAINABILITY       | CAREERS | CONTACT | FAQ | DOWNLOADS | 5            |          |
| Zuiver Group   FAQ                                               |                  |                 |                      |         |         |     |           |              |          |
| FAQ                                                              |                  |                 |                      |         |         |     |           |              |          |
|                                                                  |                  |                 |                      |         |         |     |           |              |          |
| Read the answers to various f<br>Use the search function to filt |                  |                 |                      |         |         |     |           |              |          |
|                                                                  |                  |                 |                      |         |         |     |           |              |          |
| Search                                                           |                  |                 |                      |         |         |     |           |              |          |
| For example: What is                                             | the delivery ti  | me?             |                      |         |         |     |           |              |          |
|                                                                  |                  |                 |                      |         |         |     |           |              |          |
| Questions                                                        |                  |                 |                      |         |         |     |           |              |          |
| How do I access the phot                                         | to database?     |                 |                      |         |         |     |           |              | +        |
| How can I see if a produc                                        | t is in stock?   |                 |                      |         |         |     |           |              | +        |
| Can I save the order befo                                        | re placing it an | d change it aga | ain at a later date? |         |         |     |           |              | +        |
| Where can I find and dov                                         | vnload your log  | jos?            |                      |         |         |     |           |              | +        |
| Are there also 3D images                                         | of the product   | ts?             |                      |         |         |     |           |              | +        |

You can always use our FAQ page to quickly find answers on allmost all your questions. Use the search bar and use key words to find what you need. For example: What is the delivery time?

Please feel free to contact us, we are always happy to help!

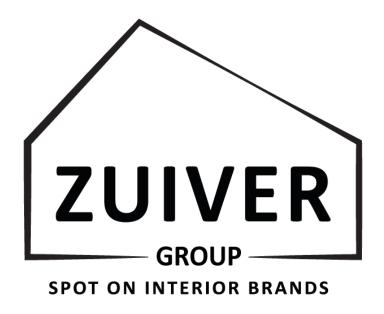

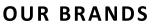

 $zuiver^{\circ}$